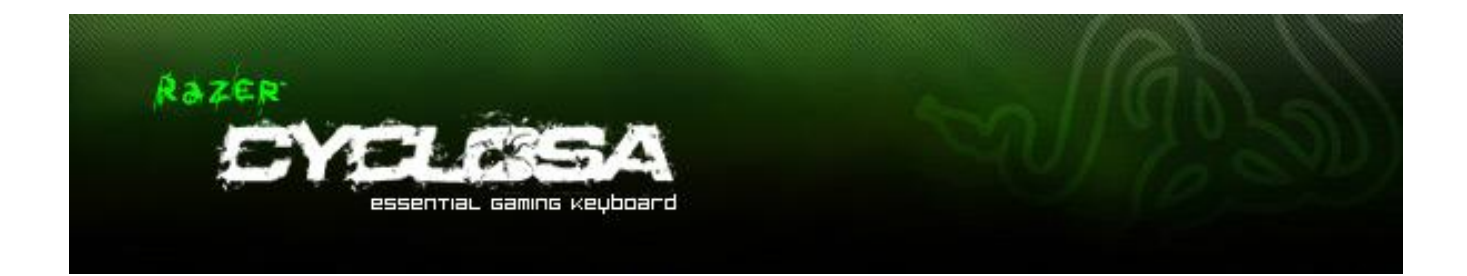

精心設計的 Razer Cyclosa 擁有防潑功能,是最可靠、堅固的鍵盤,具備所有必備功能 ,完全沒有非必要的功能鍵,熟悉的觸感,就像短行程鍵盤一樣。.可程式化的按鍵具 備巨集功能、方便易用的媒體鍵,同時亦可調整高度來改變鍵盤角度,Razer Cyclosa 可說是最符合遊戲需求的解決方案。

# 目錄

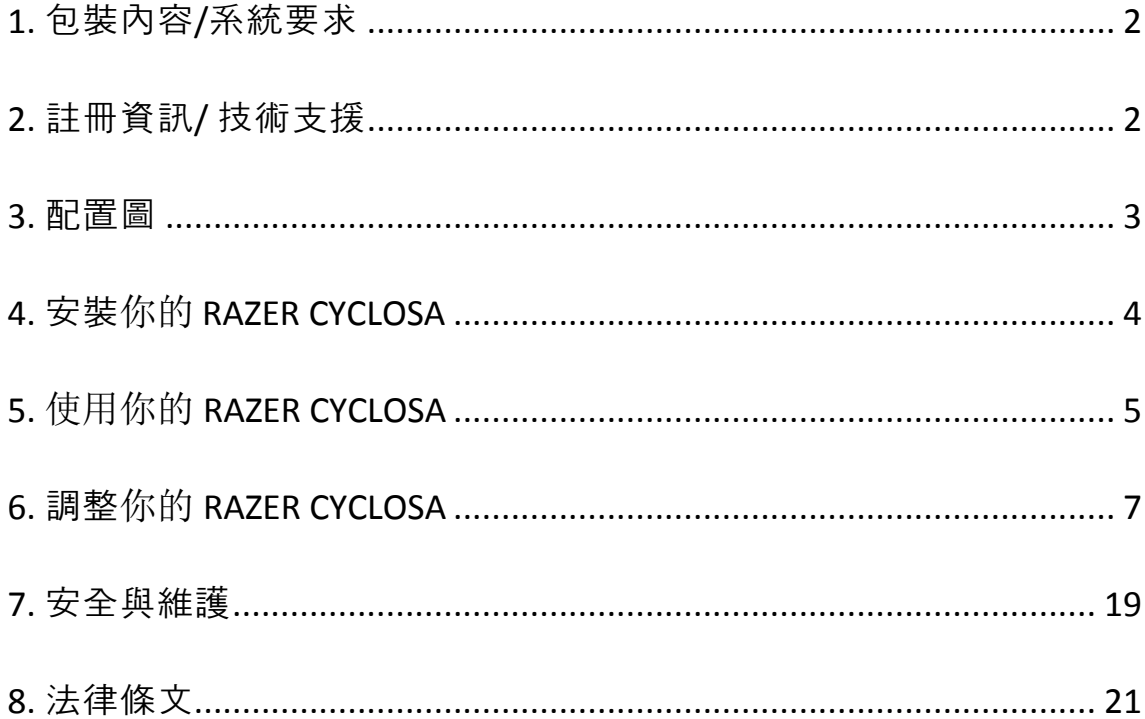

## <span id="page-2-0"></span>**1.** 包裝內容**/**系統要求

### 包裝內容

- Razer Cyclosa 遊戲鍵盤
- 簡易使用手冊

### 系統要求

- 附USB 2.0連接埠的PC電腦
- Windows® 7 / Windows Vista® / Windows® XP (32  $\overleftrightarrow{\boxplus}$   $\overrightarrow{\text{L}}$ )
- 網際網路連線 (用以安裝驅動程式)
- 200MB 可用硬碟空間

### <span id="page-2-1"></span>**2.** 註冊資訊**/**技術支援

### 註冊資訊

● 請瀏覽 [www.razerzone.com/registration](http://www.razerzone.com/registration), 瞭解產品線上註冊資訊。

### 技術支援

您的權益:

- 一年的有限原廠保固
- 如欲尋求免費線上技術支援, 敬請瀏覽: [www.razersupport.com.](http://www.razersupport.com/)

# <span id="page-3-0"></span>**3.** 配置圖

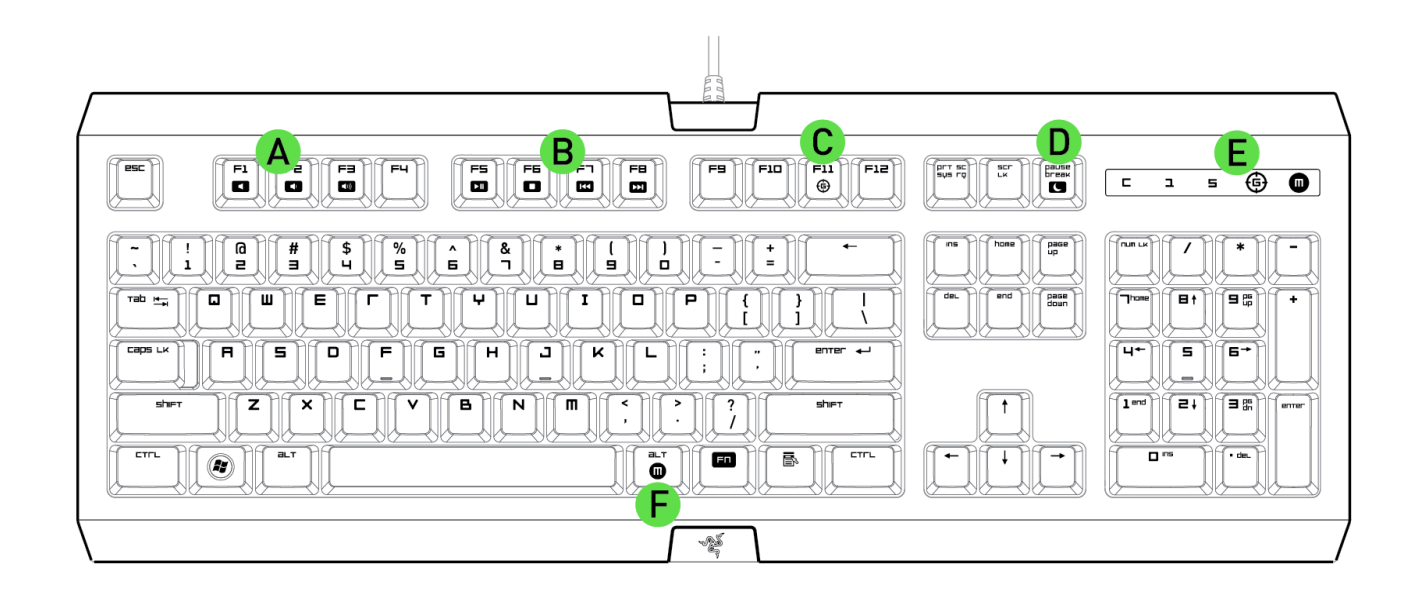

- A. 音量控制鍵
- B. 媒體鍵
- C. 遊戲模式鍵
- D. LED 控制鍵
- E. 睡眠模式鍵
- F. 即時巨集錄製鍵

## <span id="page-4-0"></span>**4.** 安裝你的 **RAZER CYCLOSA**

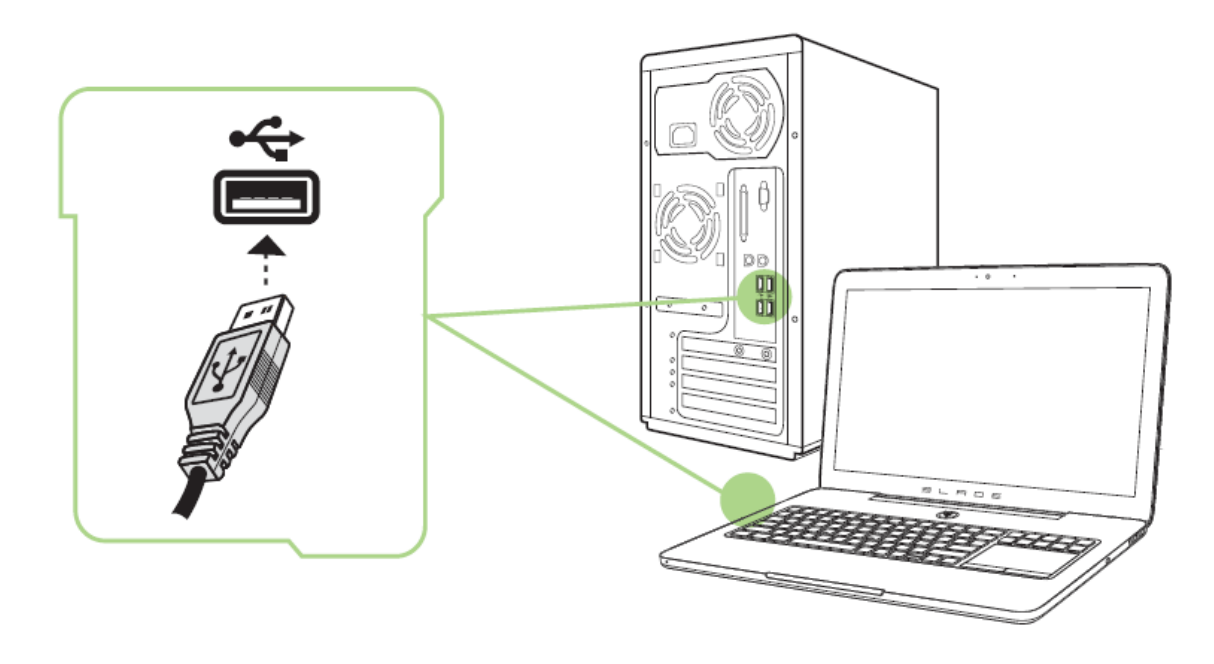

備註:若您已經完成安裝 *Razer Synapse 2.0* 並已擁有帳號,請省略步驟 *1-3*

步驟 1: 將 Razer Cyclosa 遊戲鍵盤插入你電腦 步驟 2: 下載 Razer Synapse 2.0 安裝程式。下載處: [www.razersupport.com.](http://www.razersupport.com/) 步驟 3: 執行上述安裝程式,並遵循螢幕上提供的指示進行 步驟 4: 為 Razer Synapse 2.0 註冊一個帳號, 並確認你的新帳號 步驟 5: 打開 Razer Synapse 2.0,並登入你的帳號 步驟 6: 稍候一下,安裝軟體將會自動下載並執行

# <span id="page-5-0"></span>**5.** 使用你的 **RAZER CYCLOSA**

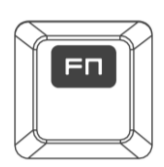

若需啟動下列功能,請按下「Fn」鍵及各圖示鍵。

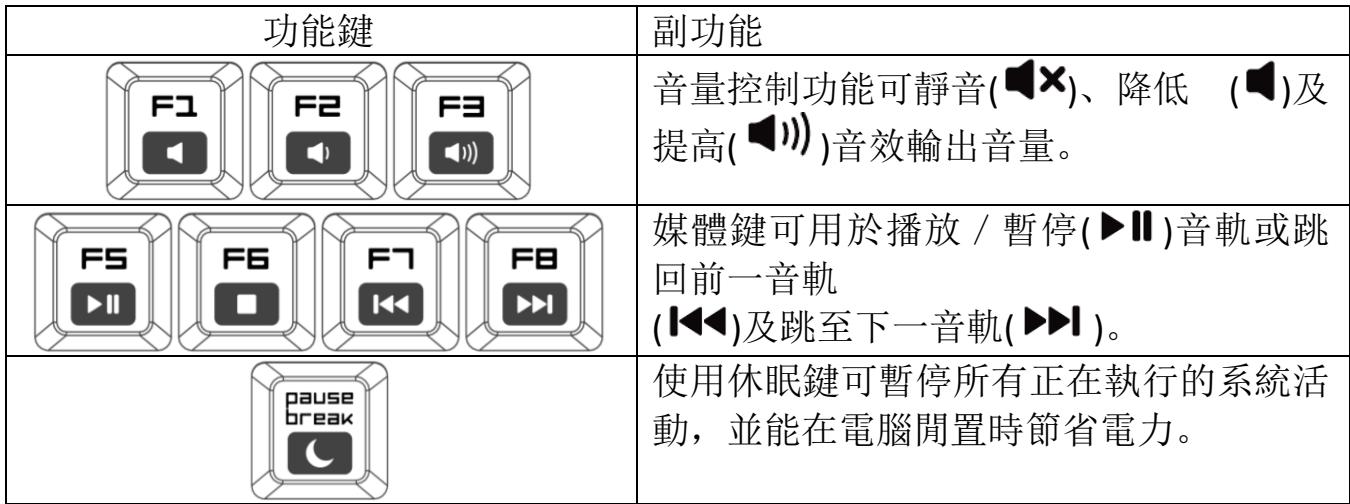

快速巨集錄製

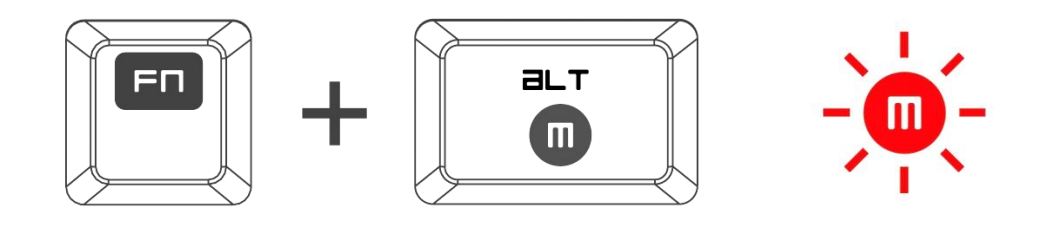

依下列步驟建立 OTF Macro Recording (OTF 巨集錄製):

- 1. 按下組合鍵開始錄製。
- 2. Macro Recording Indicator(巨集錄製指示燈)亮起,表示裝置已完成錄製準 備作業。
- 3. 輸入需錄製的按鍵。
- 4. 按 FN + F9 可停止錄製, 按 ESC 鍵則可取消錄製。Macro Recording Indicator( 巨集錄製指示燈) 閃爍時,表示裝置已停止錄製,並完成儲存巨集的準備作 業。
- 5. 按下需要儲存此巨集的按鍵。

### 遊戲模式

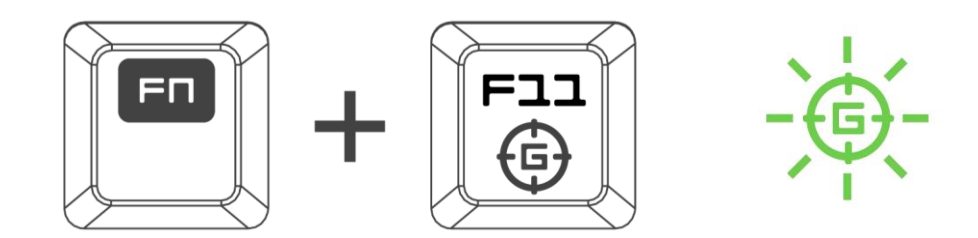

啟動遊戲模式讓你能夠停用 Windows 鍵以避免意外觸發,讓你可以在 6 至 10 顆 防衝突鍵功能之間轉換。

# <span id="page-7-0"></span>**6.** 調整你的 **RAZER CYCLOSA**

注意事項:在此所列出的各項規格,建立在*Razer Synapse 2.0*已被妥善安裝的前提下。各項規格可能依您 目前軟體的版本以及您電腦的作業系統而有所不同。

### 鍵盤頁籤

鍵盤頁籤是您首次安裝 Razer Synapse 2.0 時的導入頁面。此頁面將讓您能客製化 您滑鼠的設定檔(profile)、按鍵配置、效能以及背光。

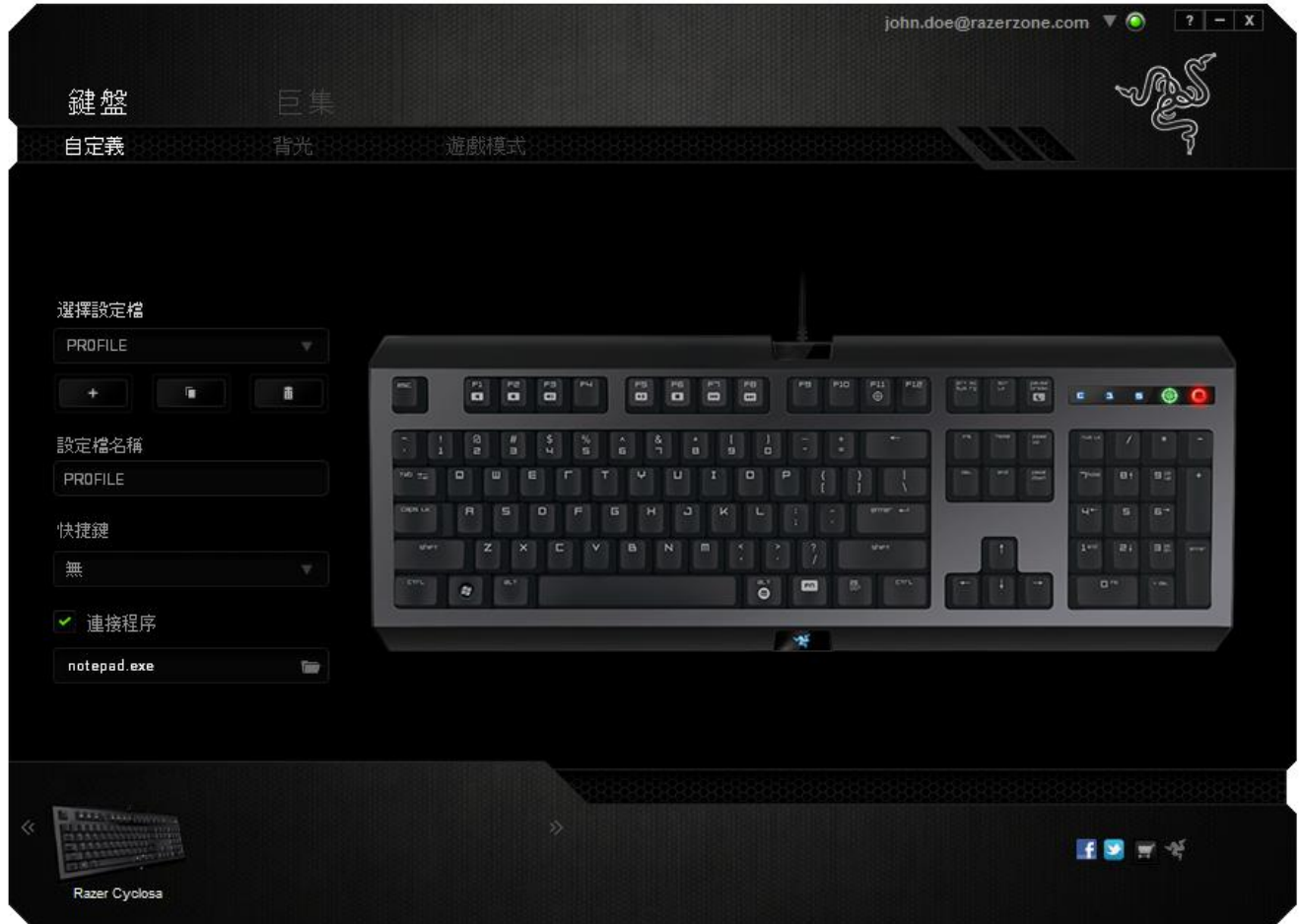

### 資料檔

資料檔是儲存裝置上所有變更事項最便捷的方式。單一資料檔即可儲存無數的設 定值,其中包括按鍵配置及觸控面板選項等設定值。

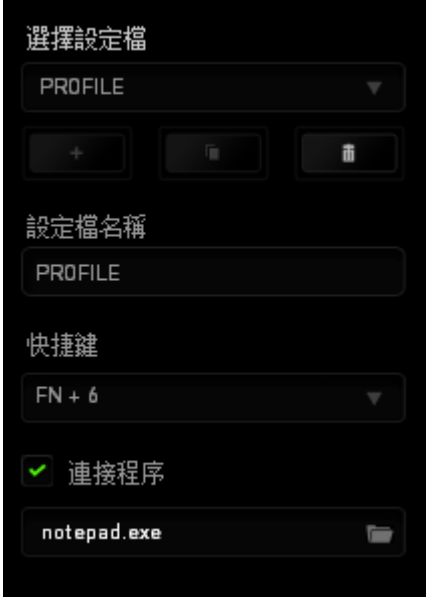

設定檔內包含裝置的各項預設值。各頁籤內任何的變更事項均將自動存入目前的 設定檔內。如果您想對這個設定檔重新命名,您可以在下方的*設定檔名*中進行。

在設定檔欄位中, 尚有其他許多選項可供選擇, 例如點擊 – 朝司以創造新 的設定檔、點擊 <u>■ ■ ■ 將</u>可以把目前所選擇的設定檔刪除、而點擊 ■ ■ 則可 以複製當前的設定檔。您甚至可以將一個設定檔指定給特定的程式或檔案使用, 只要勾選「*LINK PROGRAM*」,並點擊 以搜尋您想要指定的程式或檔案即可。 透過*捷徑*下拉式選單將各資料檔設至 FN + 0 - 9 後, 則可快速切換資料檔。

## 客製化頁籤

您可以在客製化頁籤中修改一些基本的裝置功能,例如依照您遊戲的需求將按鍵 指派為不同的功能。在此頁籤中所做的任何變更將會自動被存檔至您目前的設定 檔中。

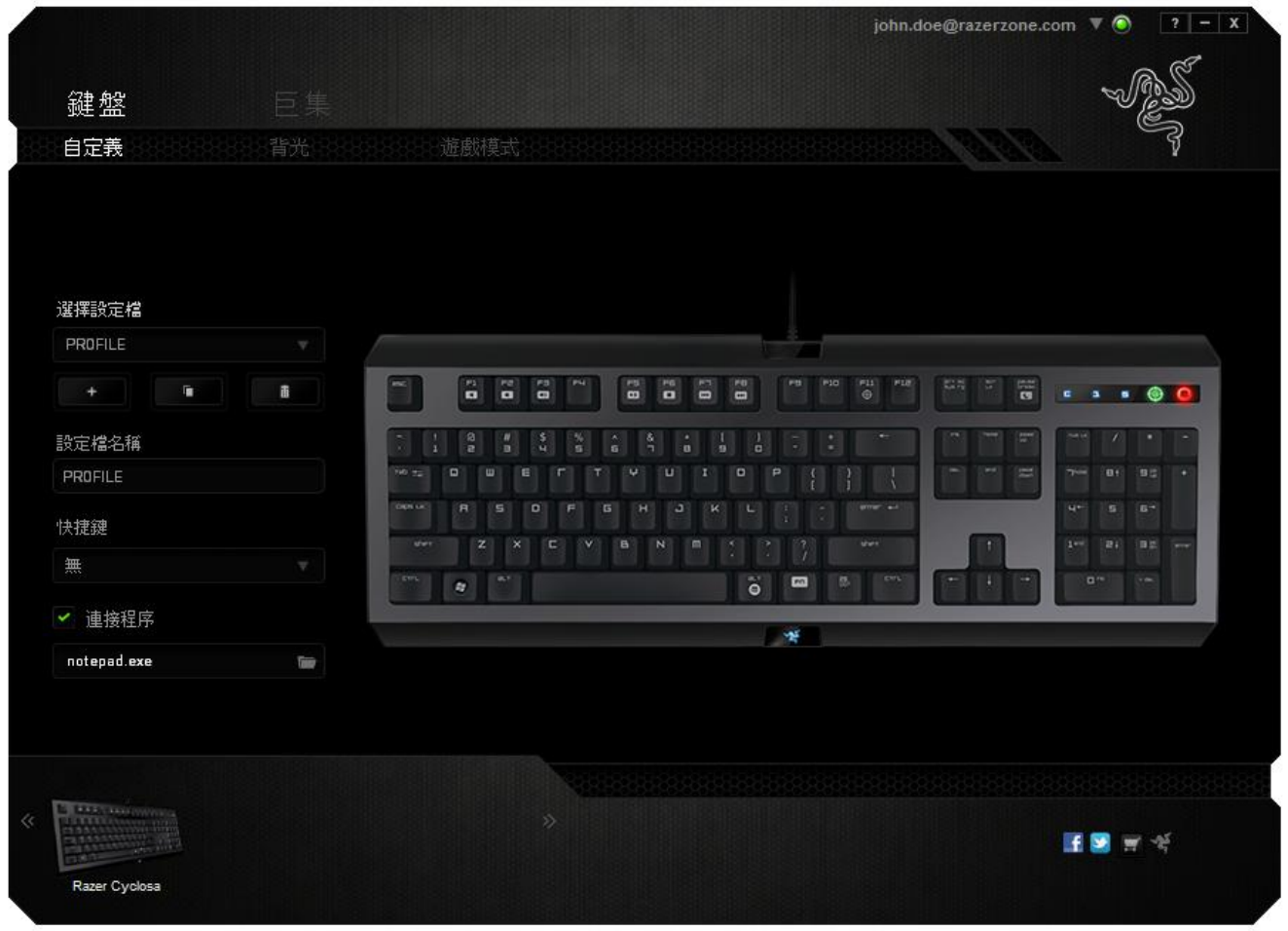

### 按鍵配置功能表

剛開始時所有滑鼠的按鍵都被指定為預設。然而,您也可以利用點選所需按鈕並 進入按鍵配置功能表的方式,變更這些按鈕的功能。

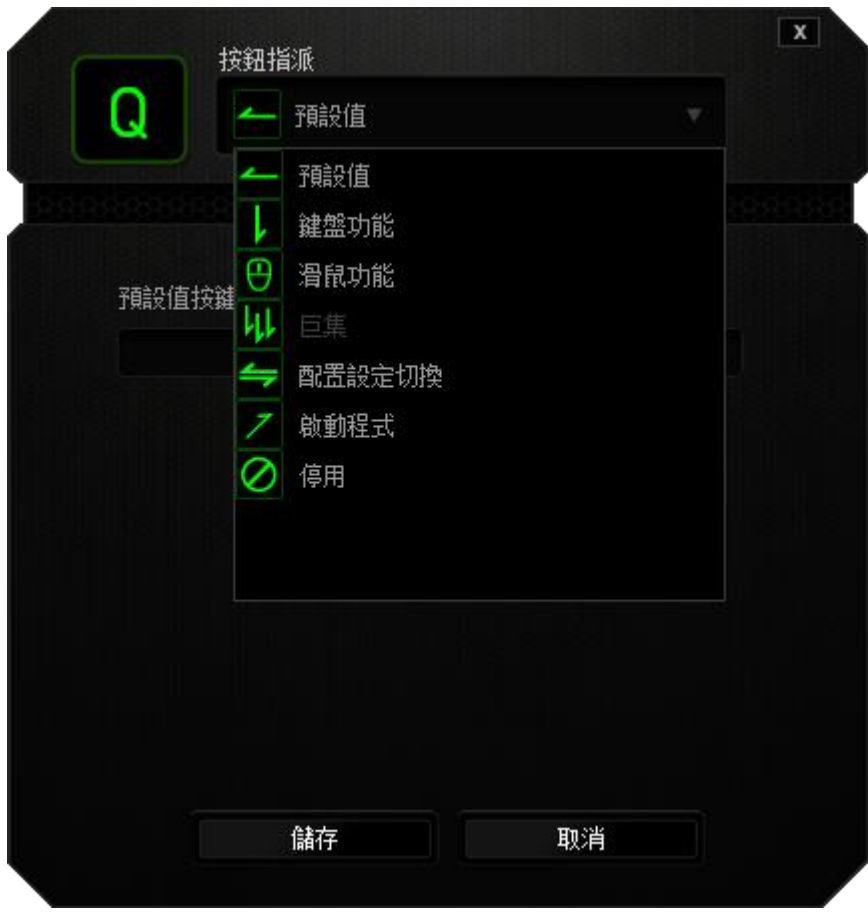

以下所列為客製化選項以及該選項的說明。

# 鍵盤功能

此選項讓您能將滑鼠的按鍵變更為鍵盤的功能。若需選取一項鍵盤功能,請選擇 按鍵配置功能表內的鍵盤功能,再將您要使用的按鍵輸入下方欄位即可。您同時 也可以將一些功能鍵如 *Ctrl, Shift, Alt* 單獨指定或與其他按鈕搭配指定。

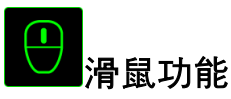

此選項讓您能將該滑鼠按鍵指派為另外的滑鼠功能。若需選取一項滑鼠功能,請 先選擇按鍵配置功能表內的滑鼠功能,此時書面中將出現 指派按鈕子功能表。

以下為您可以透過此功能所指派的各種不同滑鼠功能:

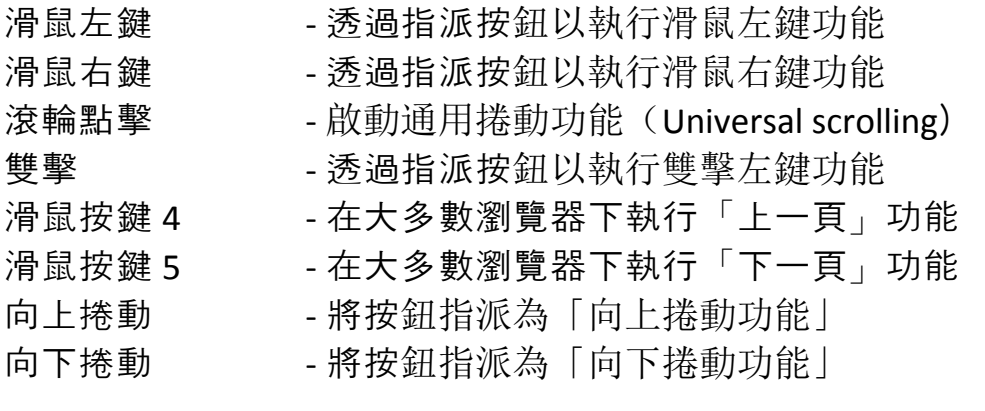

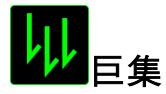

巨集指令是預先錄製一連串的鍵盤敲擊與按鍵點擊,並可於適當時機執行此一指 令串的功能。將巨集指派至按鈕後,您就可以輕鬆執行複雜的指令組合。您可以 於「巨集頁籤」中獲得更多巨集指令的資訊。

# 切換設定檔

切換設定檔功能讓您能即時切換設定檔,並能立刻將預先調整好的各項設定安裝 完成。選擇按鍵配置功能表的切換設定檔之後, 書面中將出現另一子功能表, 可 供您選擇需使用的設定檔。每當您切換了不同的設定檔,螢幕上就會跳出一個提 示視窗。

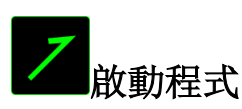

啟動程式功能讓您能透過指定按鍵觸發特定應用程式。當您從下拉選單中選擇了 啟動程式功能,就可以透過 按鈕以瀏覽並選擇您要使用的特定程式。

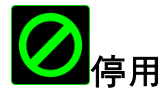

此選項能將指定的按鍵設定

為無動作。當您不需要某個按鍵,或是覺得某特定按鍵干擾了您的遊戲,就可以 將它設為停用。

## 背光頁籤

開啟/關閉 Razer Cyclosa 上的 Razer 標誌指示燈。 與前面頁籤相同, 任何在這邊 進行的變更都將被自動儲存於當前的設定檔中。

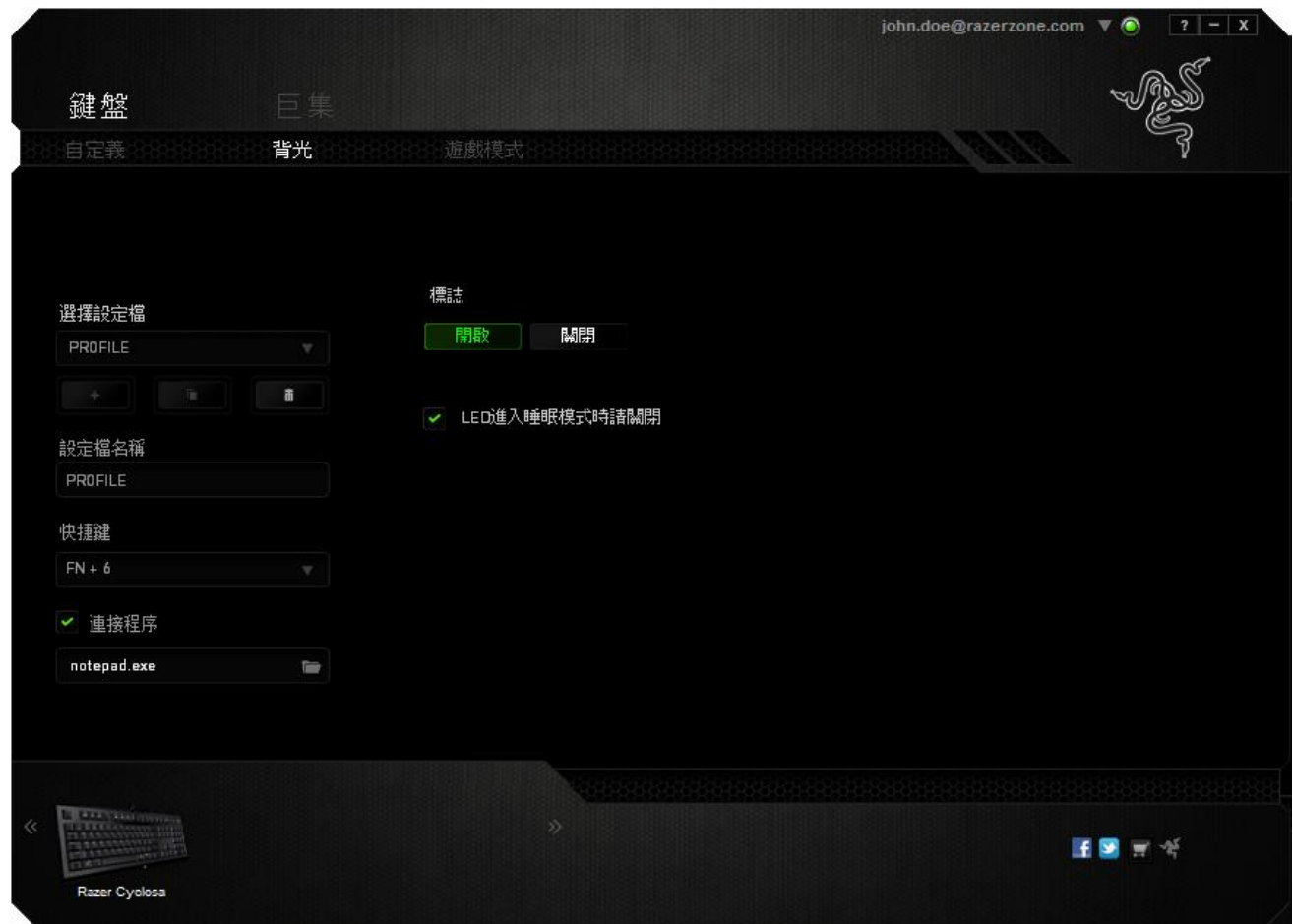

您可以在此頁籤中設定鍵盤於指定時間內無任何動作時自動進入休眠模式。

## 遊戲模式頁籤

遊戲模式頁籤可協助您避免誤按按鍵。依據您的設定值,您可選擇停用 Windows 鍵、Alt + Tab 及 Alt + F4。

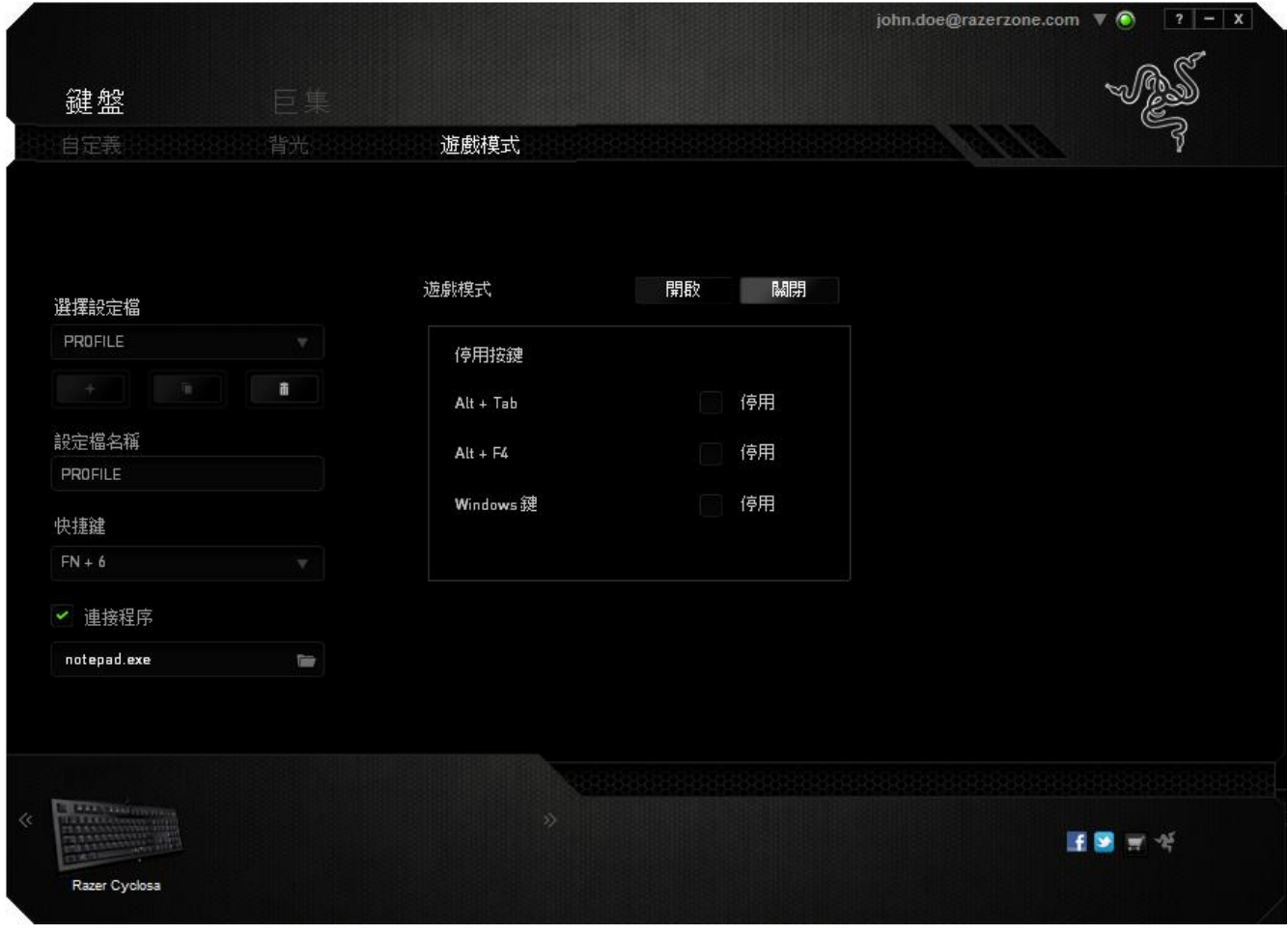

### 巨集頁籤

巨集頁籤能讓您自行將一連串的按鍵點擊與鍵盤敲擊設定為巨集指令。您同時可 以在這個頁籤中調整眾多的巨集指令,或將過長的巨集指令刪除掉。

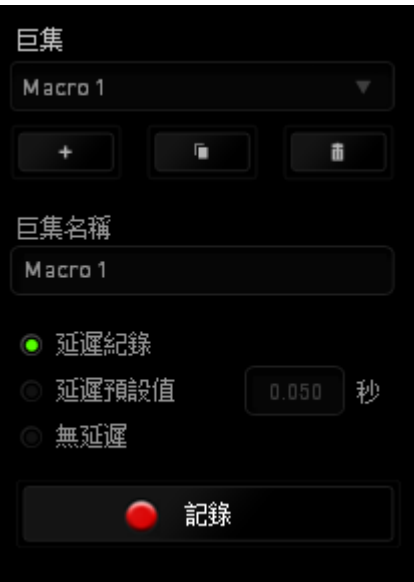

巨集頁籤的運作原理與設定檔頁籤相似。您可以在巨集名稱欄位中自行決定該巨 集的名稱。其他功能包括透過選擇 | ★ | 以創造新巨集、點選 | ■ | 以刪除巨 集、或透過 ■ 以複製當前巨集。

當您要創造新的巨集時,只要點擊 <mark>● 記錄</mark> 按鈕,接著您所有的鍵盤輸入與滑 鼠點擊都將會自動地被顯示於螢幕上。當您完成巨集錄製後,只要點擊  $\blacksquare$  STOP 鈕即可結束錄製過程。

同時,透過將「延遲」指令安插於巨集不同位置,您還可以在每個指令中間設定 延遲時間。「預設延遲」代表系統預設好的延遲時間(以秒計算),而「無延遲 」則會自動忽略您於每個指令輸入時的空檔時間。

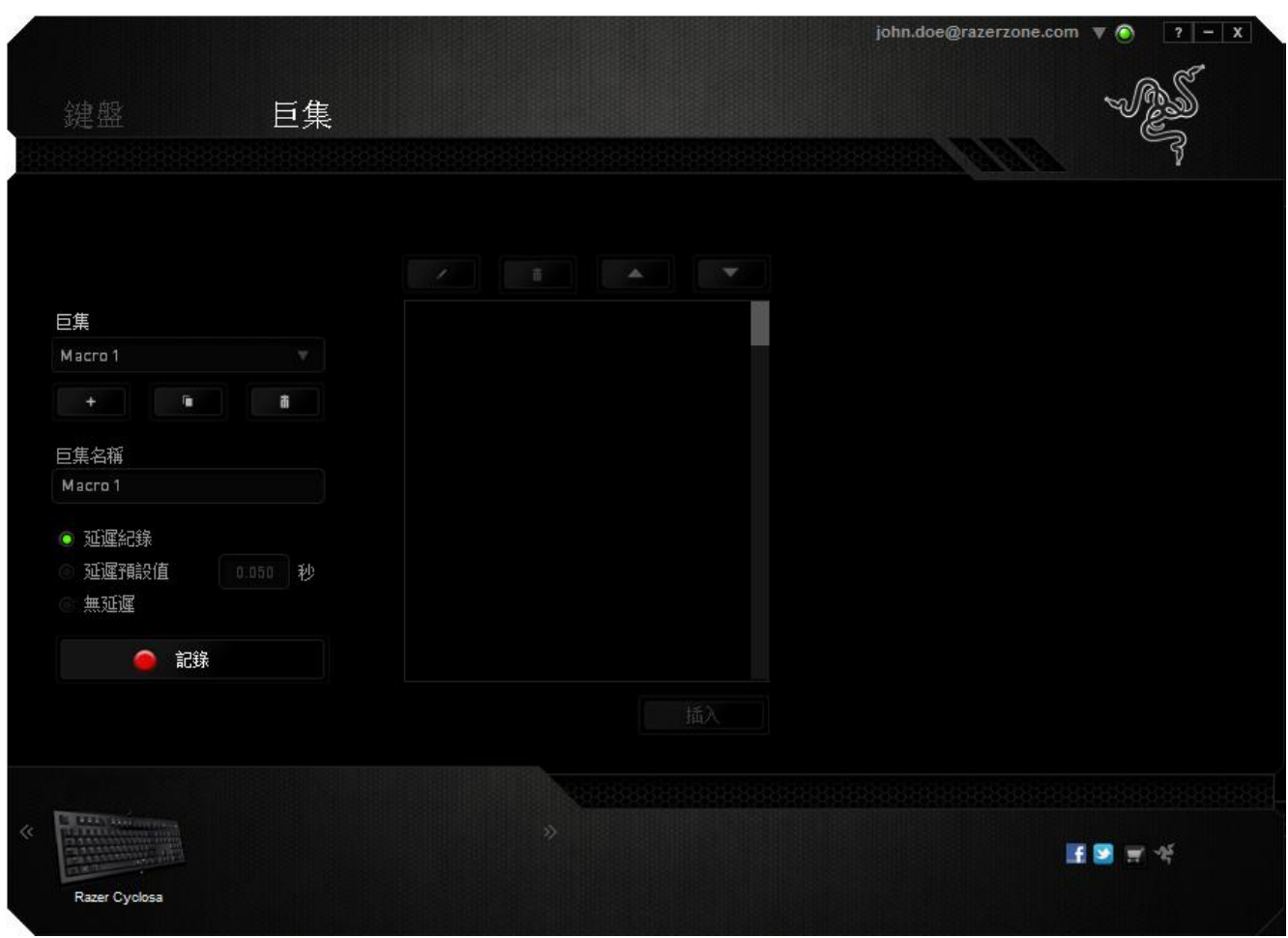

備註:當您在設定秒數欄位時,最多可以使用三個小數點

當您完成錄製巨集後,您可以於螢幕上選擇每一個巨集指令並進行編輯。每一個 鍵盤敲擊或按鍵點擊都是按照發生的順序,從螢幕上方排列下來。

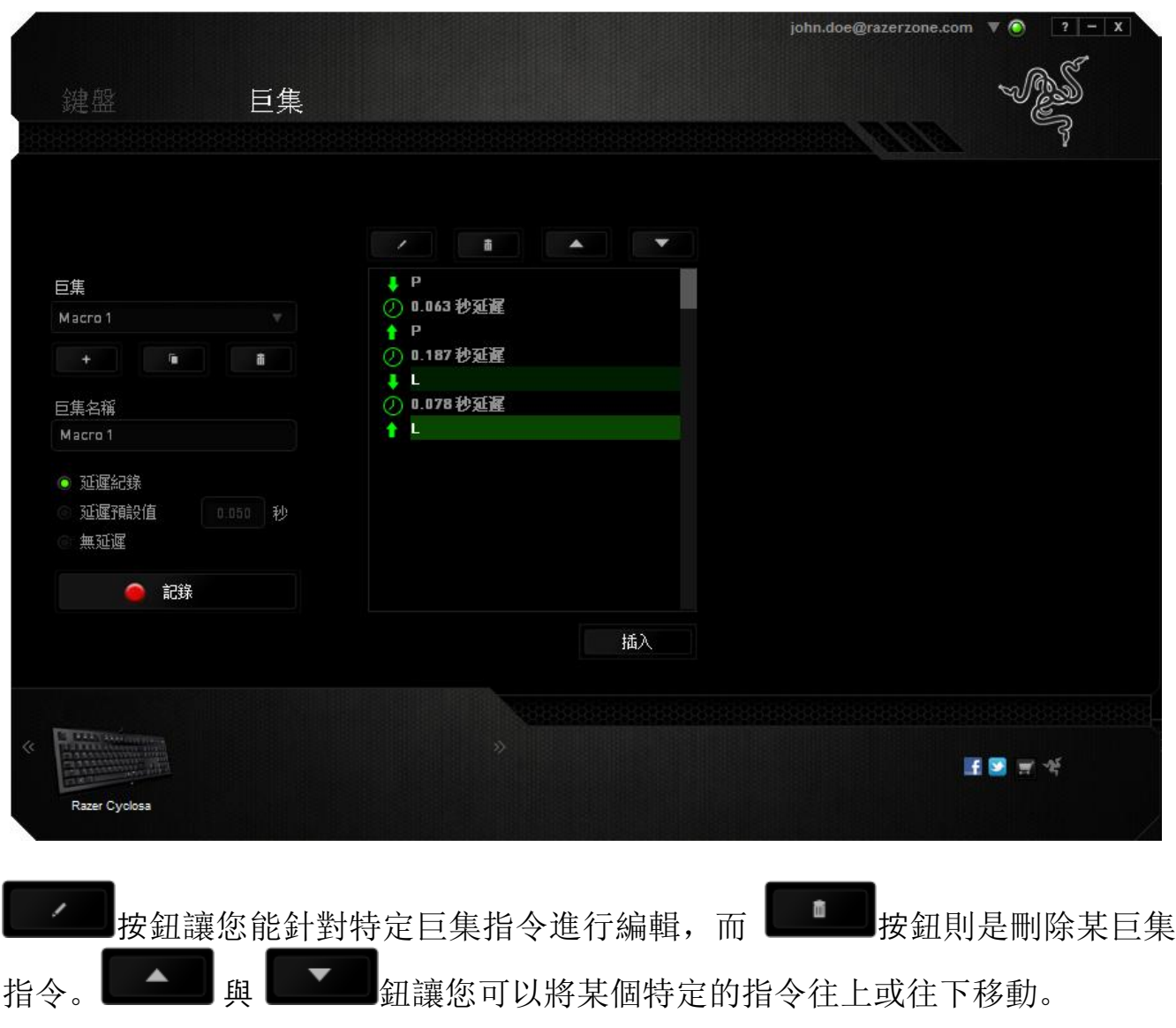

插入 按鍵允許您在現有的巨集中插入額外的鍵盤敲擊、按鍵點擊、或 是時間延遲。

當您按下了「插入」按鍵,將會在巨集列表旁跳出一個新的視窗。此視窗中的下 拉選單讓您能將額外的鍵盤敲擊或按鍵點擊插入於所選擇的巨集指令中。

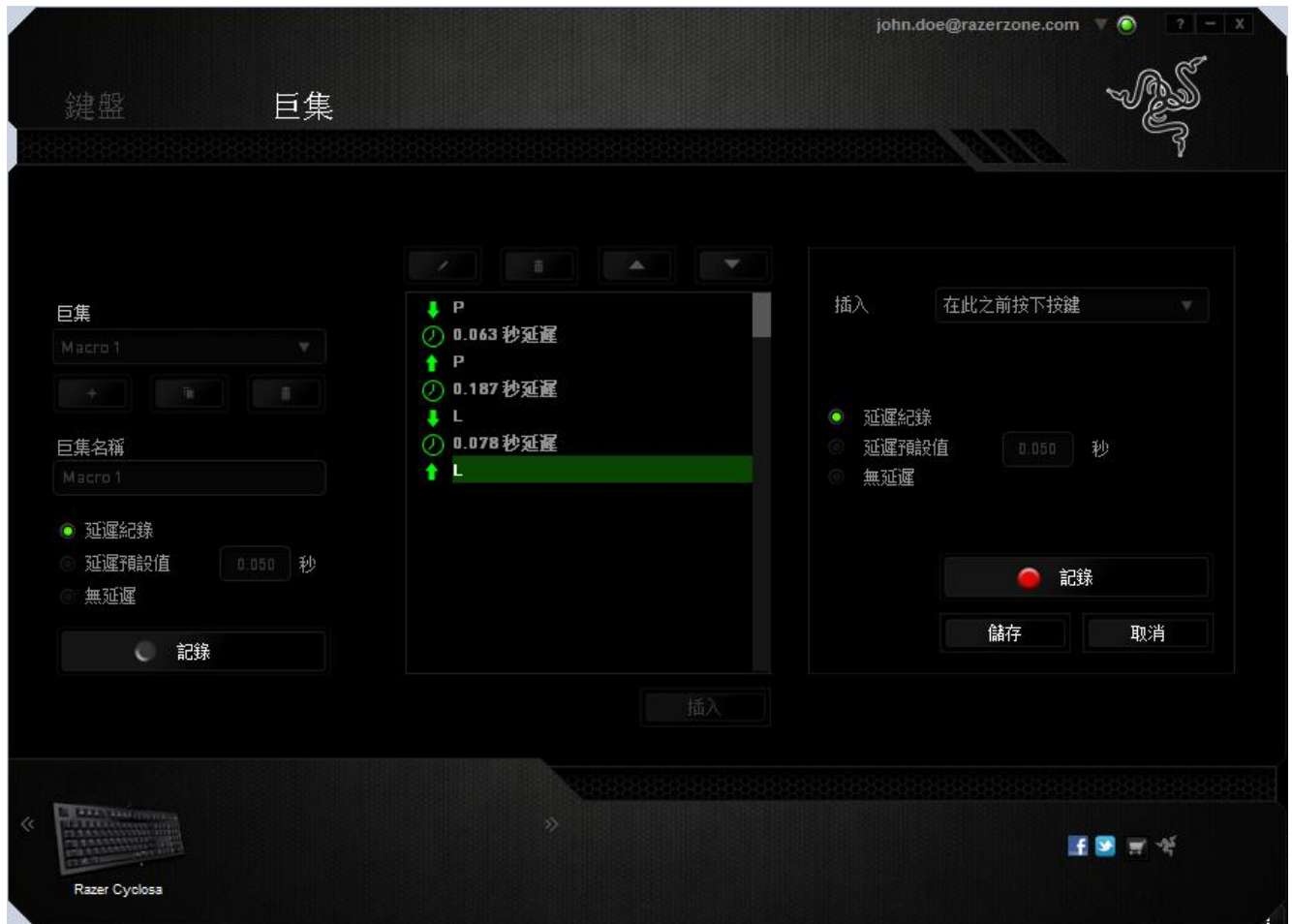

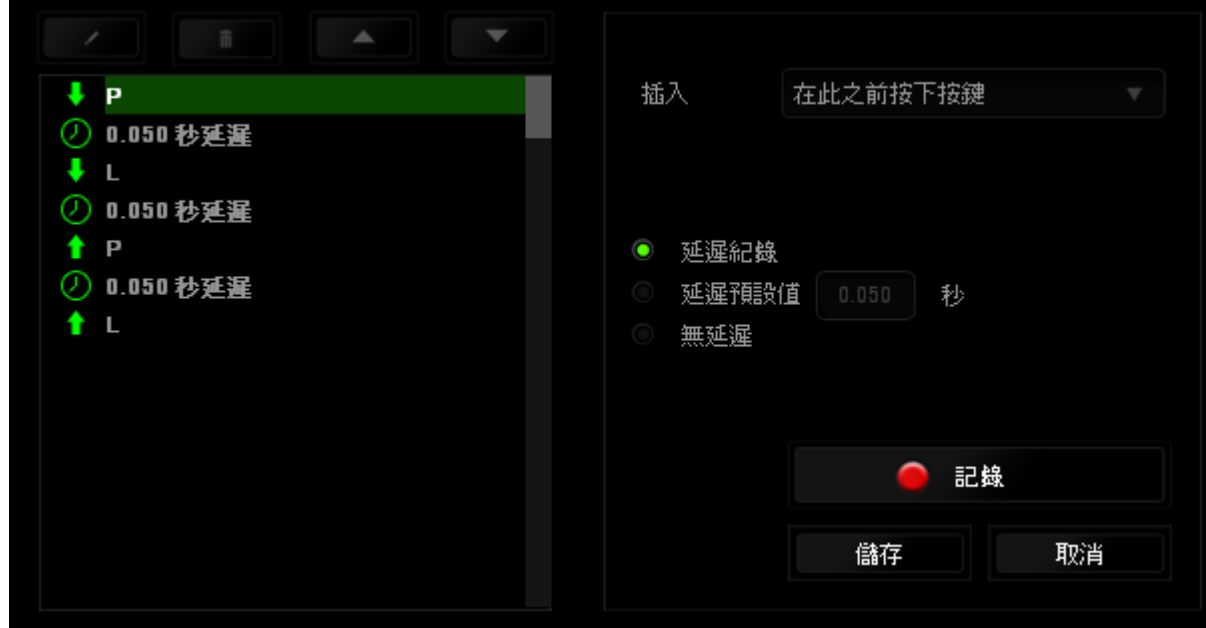

您可以透過 <mark>說 記</mark> 鈕來進行新巨集指令的輸入,或是將延遲安插於持續時間 欄位中。

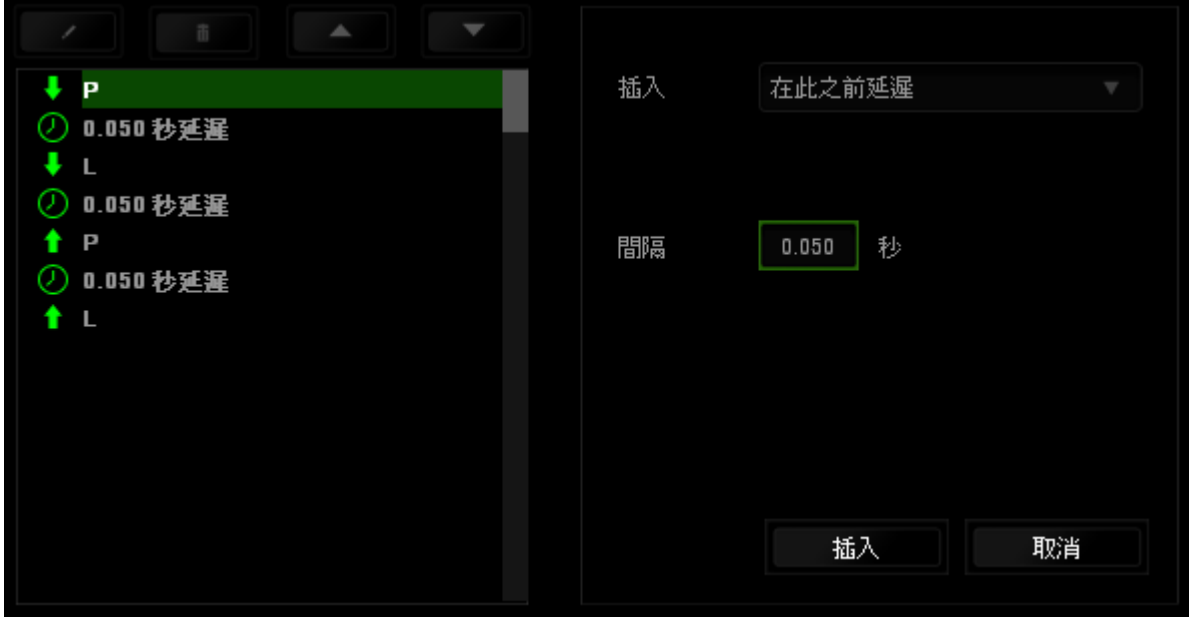

### <span id="page-19-0"></span>**7.** 安全與維護

### 安全指南

為了確保您使用 Razer Cyclosa 時的安全絕對無虞,建議您遵循以下準則:

- 1. 如果無法正常使用設備, 並且故障無法被排除, 請拔下裝置並撥打 Razer 服 務電話,或瀏覽 [www.razersupport.com](http://www.razersupport.com/) 以尋求支援。無論在什麼情況下, 切勿嘗試自行維修裝置。
- 2. 請勿自行拆解設備(此舉將導致售後保固失效),亦請勿在異常電流情況下 嘗試修復或使用設備。
- 3. 請將設備放置於遠離液體、潮濕、或具有濕氣的地方。您的設備只能在攝氏 0 度 (華式 32 度) 到攝氏 40 度 (華式 104 度) 指定溫度範圍內使用。如果 環境溫度超出此範圍,請拔下並關閉裝置,靜待溫度回復到合適的範圍中。

### 舒適

以下說明可讓您舒適使用設備的秘訣。研究顯示,長時間的重複動作、電腦外圍 設備的不當擺放、不良身體姿勢,以及不佳習慣,都會導致身體不適,甚或傷害 神經、筋絡和肌肉。請依照以下說明操作,以確保使用 Razer Cyclosa 時感覺舒適 ,避免受傷。

- 1. 請將鍵盤和顯示器置於正前方,並將滑鼠放置在鍵盤旁邊。肘部置於體側, 不要過度伸長,同時也能輕鬆控制滑鼠。
- 2. 調整桌椅的高度,確保放置鍵盤和滑鼠的位置等於或低於肘部的高度。
- 3. 維持雙腳的良好支撐、身姿平直、肩部放鬆。
- 4. 遊戲進行期間, 手腕放鬆並保持平直。如果用手反復做同樣的事情, 儘量不 要長時間弄彎、伸長或扭轉雙手。
- 5. 不要將手腕長時間放在堅硬的表面上。遊戲時請使用腕墊支撐手腕。
- 6. 根據自己的操作習慣自訂滑鼠按鍵,以便將遊戲時重複或不順手的動作減至 最少。
- 7. 不要整天保持同一坐姿。站起來、離開工作桌,伸伸手臂、脖子和腿。
- 8. 使用滑鼠時若感到任何不適, 如疼痛、麻痹或感到手、腕、肘、肩、頸或背 的刺痛,請立即洽詢合格醫生。

### 維護及使用

您只需對 Razer Cyclosa 進行最基本的維護, 就能讓它維持在最佳狀態。我們建議 每個月一次將設備從 USB 連接埠中拔除, 並用柔布或棉籤擦拭設備下方的光學透 鏡。擦拭時可沾少許溫水,但請勿使用肥皂或刺激性清潔劑。

### <span id="page-21-0"></span>**8.** 法律條文

### 版權與智慧財產權資訊

©2012 Razer USA Ltd. 專利申請中。 版權所有。 本文所含 Razer、Razer 三頭蛇標 誌、Razer 仿古磨損文字標誌和其他商標是 Razer USA Ltd 和/或其附屬或相關公司 的商標或註冊商標,已在美國和或/其他國家或地區註冊。Windows 和 Windows 標誌是 Microsoft 公司集團之商標。Mac OS 、 Mac 和 Mac 標誌是 Apple Inc. 在美 國和其他國家的商標或註冊商標。其他的所有商標,則分別歸屬各自所有者所控 有。Razer USA Ltd (「Razer」) 可能擁有本總指南中相關產品的版權、商標、商業 機密、專利、專利申請或其他智慧 財產權 (已註冊或未註冊)。 本總指南並未授 予您該等版權、商標、專利或其他智慧財產權的授權。Razer Cyclosa (「產品」) 可能與包裝或其他地方顯示的圖片不同。 若出現此類差異或錯誤,Razer 對此概 不負責。 本文所含資訊若有變更,恕不另行通知。

### 有限產品保固

若欲瞭解有限產品保固之最新及目前條款,請造訪 [www.razerzone.com/warranty](http://www.razerzone.com/warranty)  $\circ$ 

### 責任限制

在任何情況下,如因分發、銷售、轉銷售、使用或無法使用任何「產品」而導致 利潤損失、資訊或資料損失、特殊、意外、間接、懲戒性或必然性或意外損壞, Razer 皆不負賠償責任。 Razer 的賠償金額應不超過本「產品」之零售購買價格。

### 採購成本

為免疑義,在任何情況下,Razer 均不對任何採購成本負責, 除非已被告知發生此 類損失的可能性。不論任何情況, Razer 對採購成本的責任均不超出「產品」實際 零售購買價格。

#### 一般情況

本文條款之約束及解釋皆以「產品」購買地國家/地區之管轄法律為準。 若此處所 述之任何條款無效或無法強制執行,則此類條款 (在其無效或無法強制執行之範圍 內) 不得影響其餘條款或使其餘條款失效。 Razer 保留隨時修改任何條款的權利, 恕不另行通知。